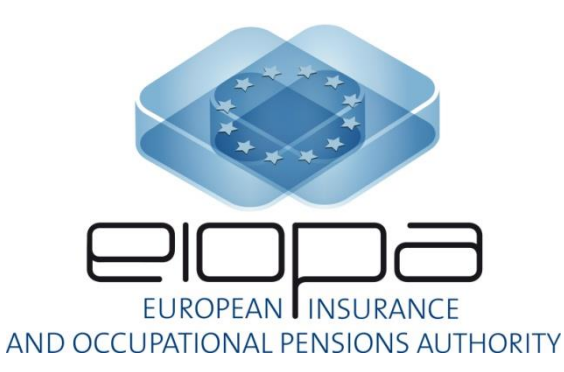

EIOPA 2017 IORP Stress Test Launch Event Frankfurt, 18 May 2017 Henk-Jan van Well (EIOPA)

**AGENDA**

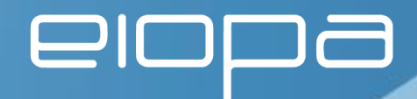

- 1. Scope DC Stress Test 2017
- 2. Changes from DC Stress Test 2015
- 3. DC Stress Test Tool
	- i. Process
	- ii. Demo

**1. Scope DC Stress Test 2017**

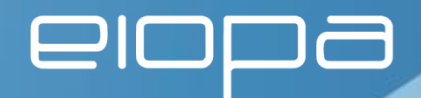

- Calculate impact of adverse market scenario on overall (investment) assets
- Asses second round effects on:
	- o Retirement income of three representative plan members
	- o The real economy and financial markets as a result of possible changes to short- and long term investment behaviour

**2. Changes from DC Stress Test 2015**

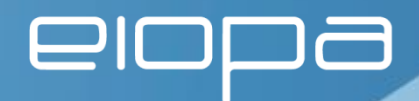

- With respect to scenario's:
	- o Only one new adverse economic scenario will be given
	- o No adverse demographic scenario, i.e. no longevity stress
- With respect to DC tool:
	- o Estimated effects of derivative hedging
	- o Different asset mixes pre/post stress can be provided

**3. DC Stress Test Process & Demo**

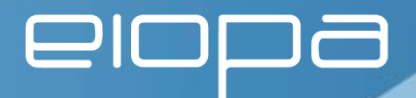

The DC Stress Test part consists of the following 4 documents/files:

- 1. IORP Stress Test 2017 Specifications
- 2. EIOPA-17-284-IORP\_ST17\_DC\_Template-(20170518) (Excel template) **[spreadsheet]**
- 3. EIOPA-17-287-IORP\_ST17\_DC\_Word\_Template-(20170518) (Word template) **[word template]**
- 4. DC Stress Test Tool in Excel
	- i. EIOPA DC ST2017 Input Template (20170518).xlsb **[DC tool input spreadsheet]**
	- ii. EIOPA DC ST2017 Calculation Tool (20170518).xlsb

**3. DC Stress Test Process & Demo**

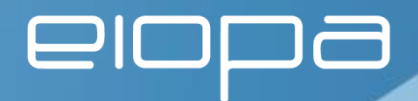

Guidance on filling in the questionnaires/reporting templates

In the document "Qualitative/Quantitative Questionnaire - IORP Stress Test 2017 - DC IORPs" references are made according to the following:

• **[word template]** qualitative question which should be answered in the word template

### • **[spreadsheet]**

quantitative question which should be answered in the excel template

### • **[DC tool input spreadsheet]**

either qualitative/quantitative input which should be answered in the excel input template for the DC calculation tool

**3. DC Stress Test Process & Demo**

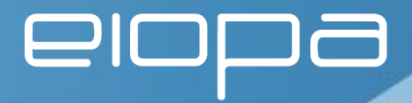

### EIOPA-17-284-IORP\_ST17\_DC\_Template-(20170518).xlsx

#### **[spreadsheet]**

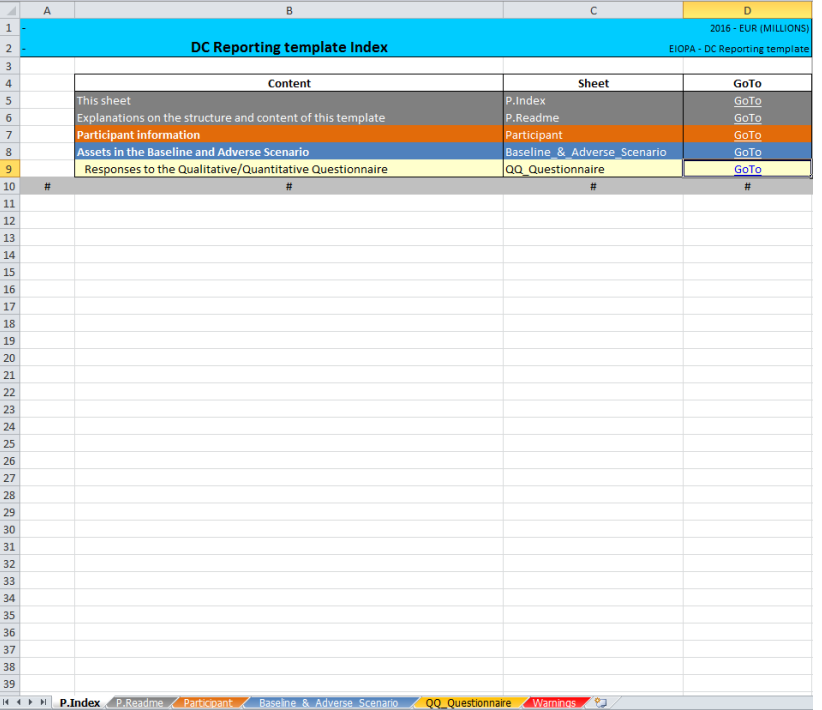

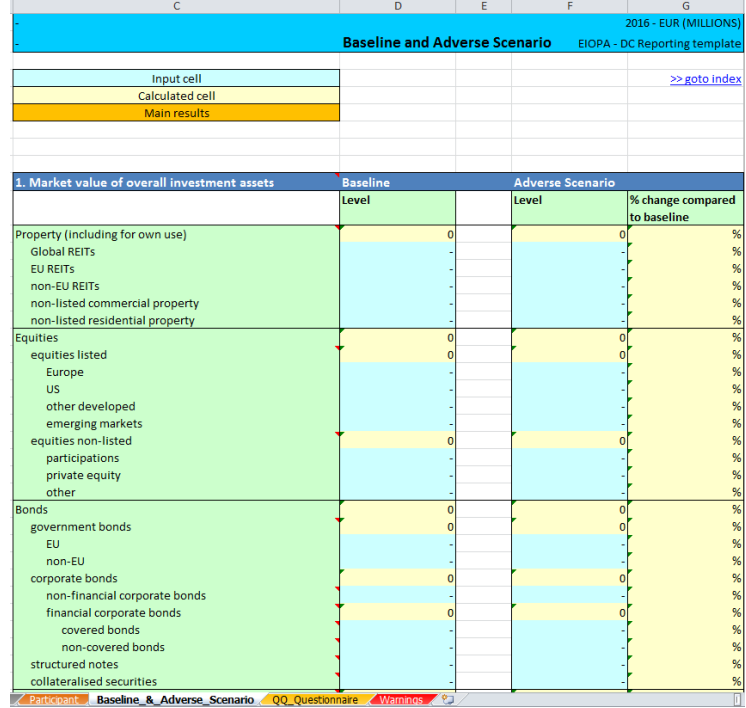

**3. DC Stress Test Process & Demo**

 $\mathbf{\square}$ 

Guidance on filling in the questionnaires/reporting templates:

Where to answer the questions stated in the document:

"Qualitative/Quantitative Questionnaire - IORP Stress Test 2017 - DC IORPs"

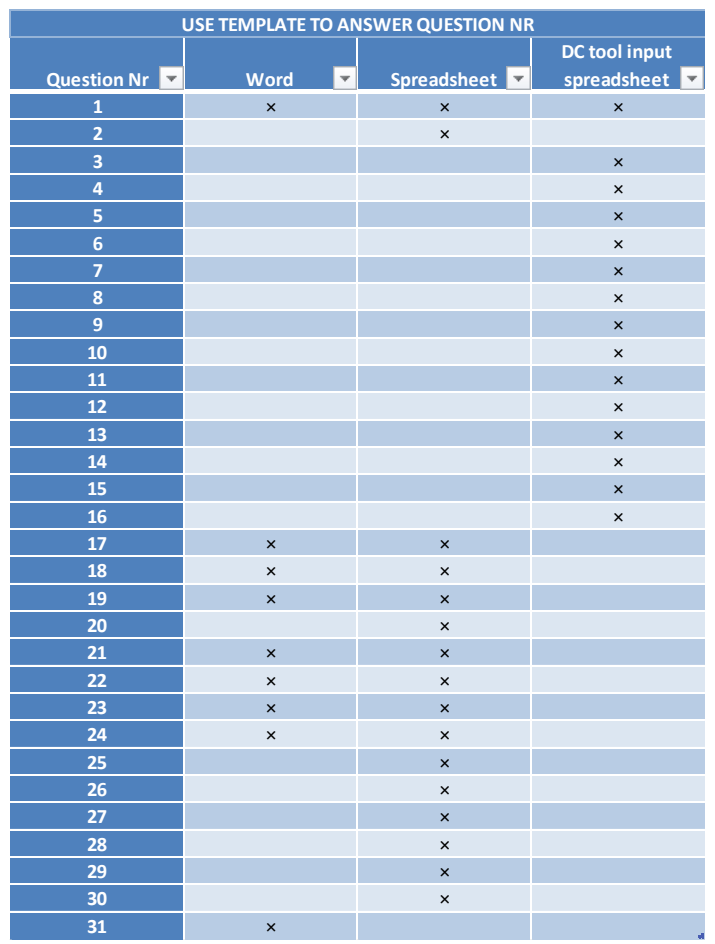

**3. DC Stress Test Process & Demo**

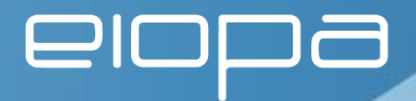

Guidance on filling in the questionnaires/reporting templates

- 1. In order to process all the submissions in an efficient way NSA's will provide a unique 6-digit identification code to each participant in their jurisdiction.
- 2. This code has to be used in each document that IORP's submit to their respective NSAs and can be entered under the participant information.
- 3. This code may consist of numbers and letters and must be 6 digits long.

#### **3. DC Stress Test Process & Demo**

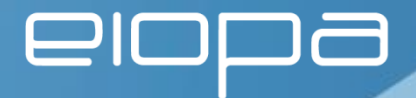

The input and report template for the DC calculation tool will be automatically saved including unique filename ID as part of the filename.

EIOPA DC ST2017 Input Template.xlsb file – worksheet "2. Participating IORP"

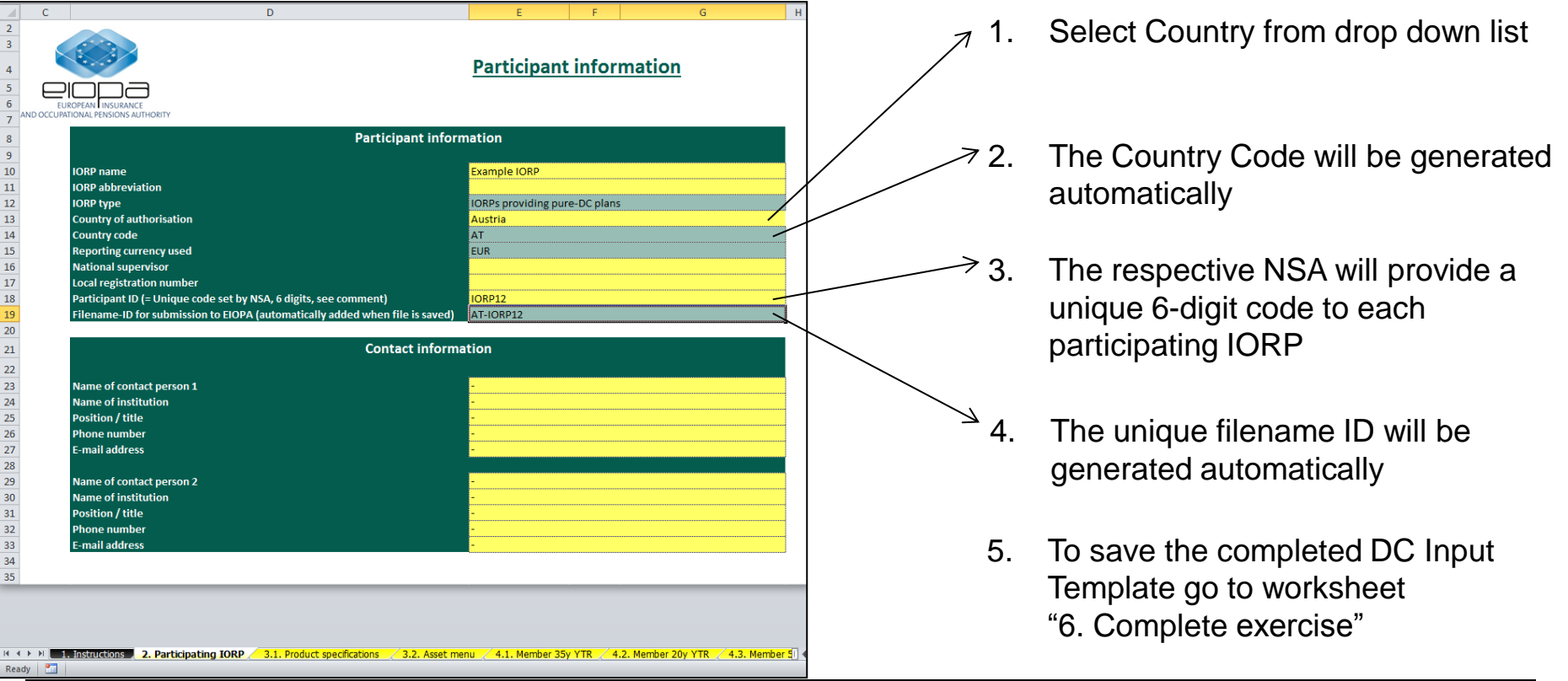

#### **3. DC Stress Test Process & Demo**

### Worksheet "6. Complete exercise"

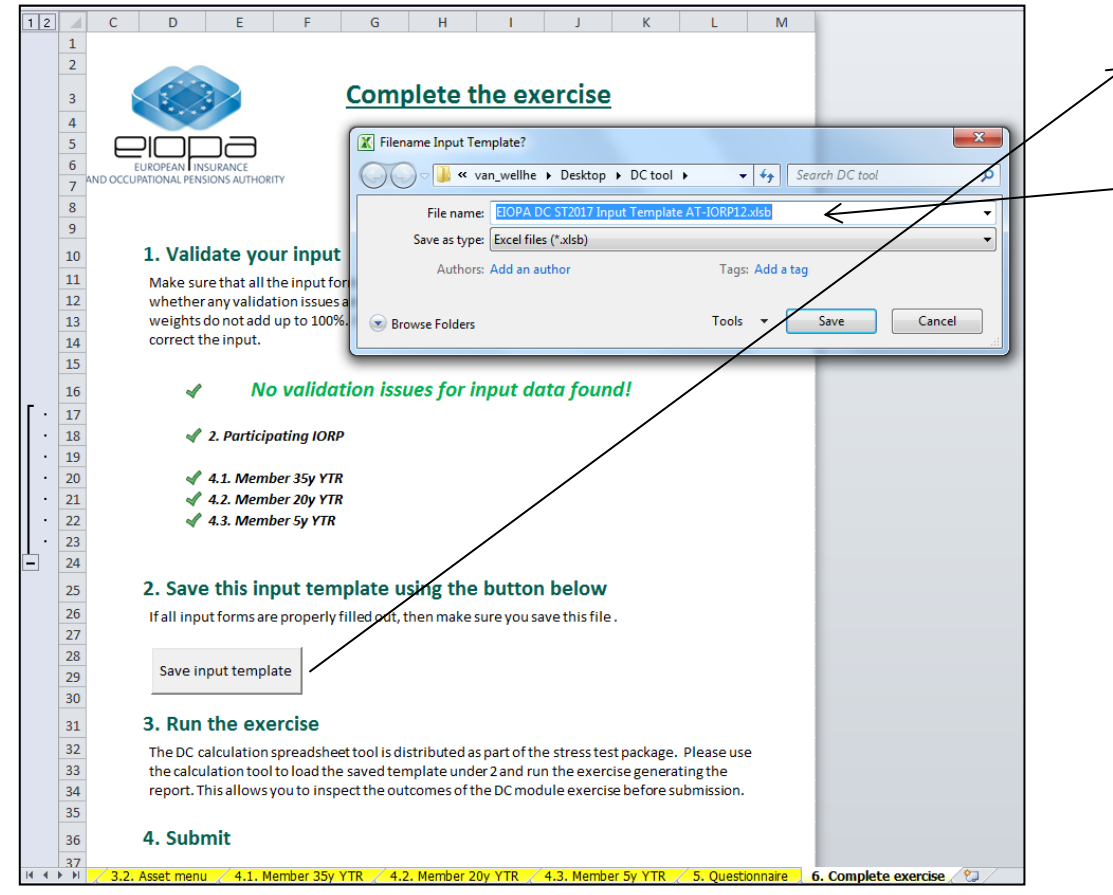

By pressing the "Save input template"-button the dialog "Filename Input Template?" shows up.

The default file name will contain the unique participation code.

Note1: if either the Country or the Unique Code has not been entered correctly the validation of "2. Participating IORP" will fail.

Note2: for own testing purposes or own analysis of alternative inputs IORP's may choose alternative file names.

**3. DC Stress Test Process & Demo**

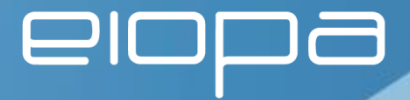

The IORP specific DC ST2017 Input Template has to be loaded into the IORP DC ST2017 Calculation Tool:

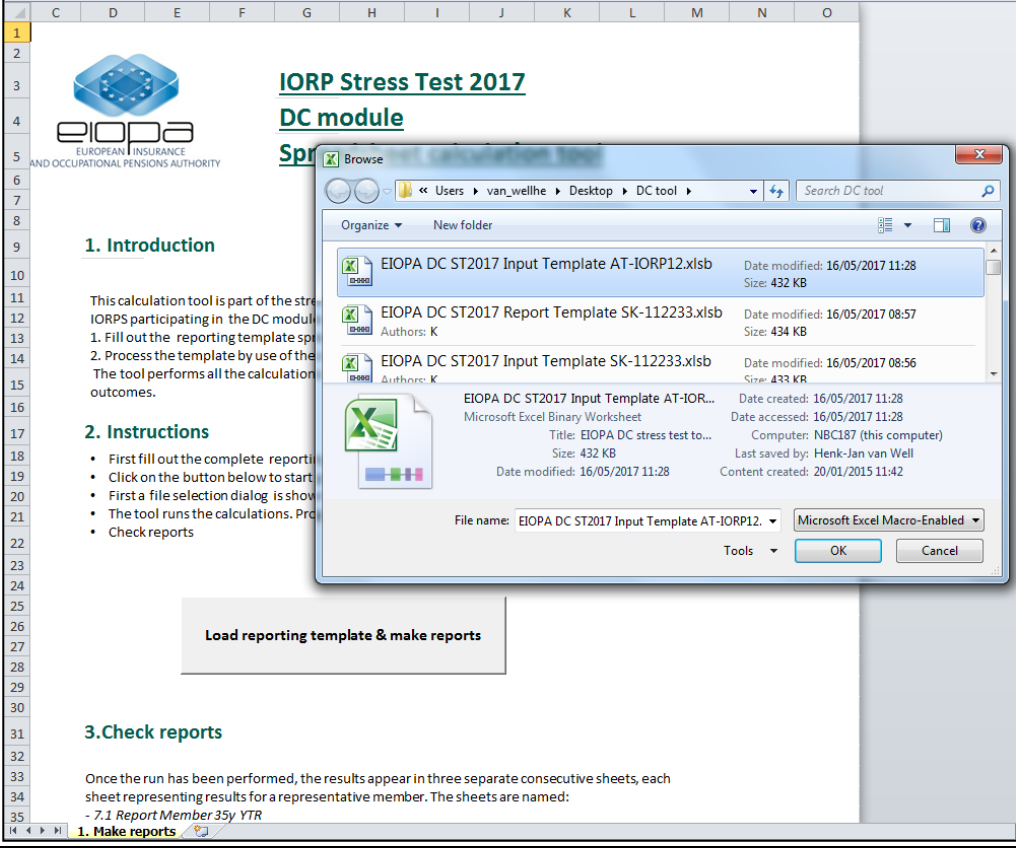

When pressing the button "Load reporting template & make reports" the dialog to select the input template appears.

By selecting the just created IORP specific input template, i.e.

"EIOPA DC ST2017 Input Template AT-IORP12.xlsb"

and pressing OK the input template is loaded and the calculations are performed automatically.

#### **3. DC Stress Test Process & Demo**

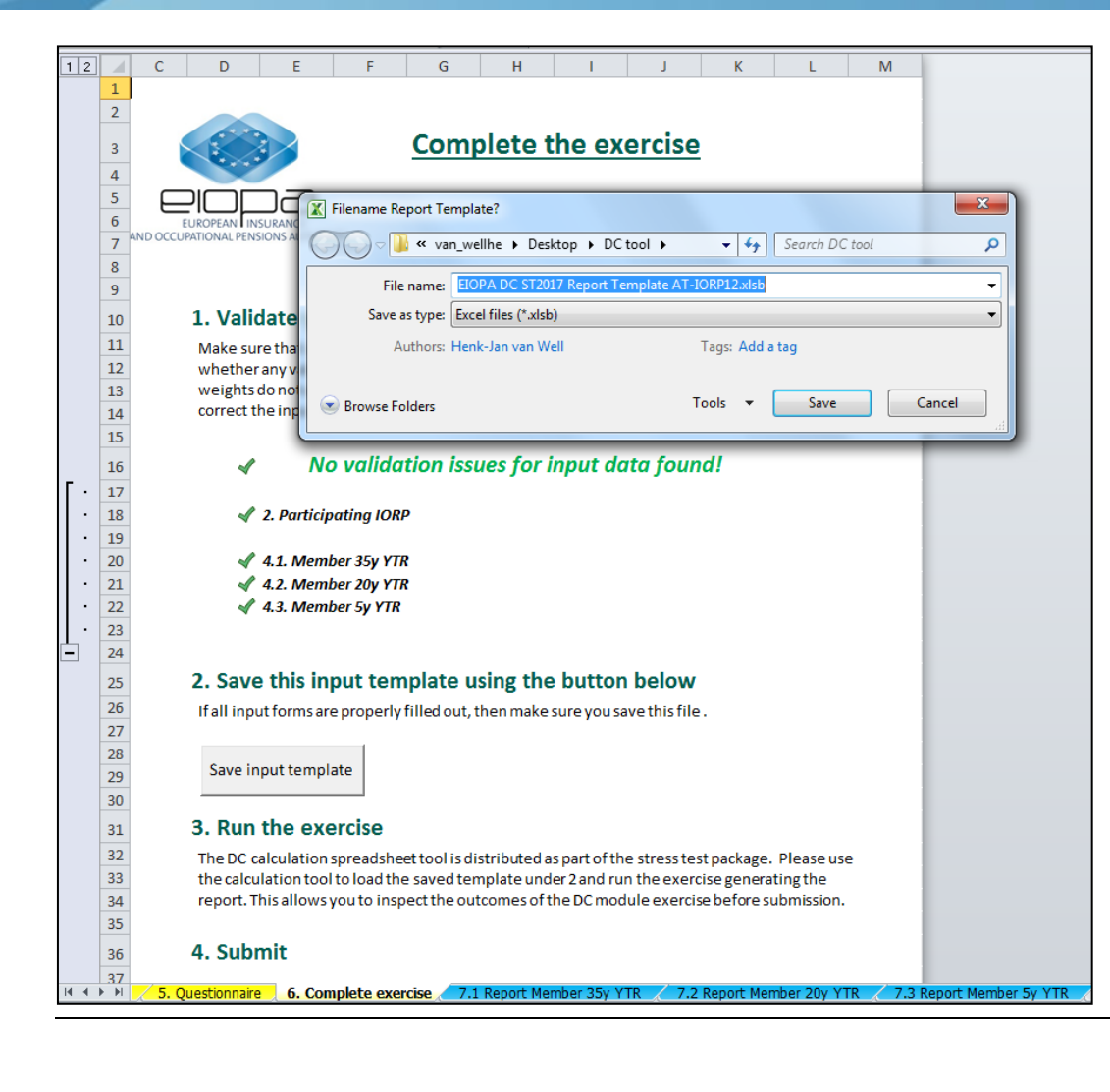

Once the calculations are finished and the report template has been generated the "Filename Report Template?"-dialog appears with the default name for the report template given, i.e.

"EIOPA DC ST2017 Report Template AT-IORP12.xlsb"

By pressing Save the report template is being saved.

Note: for own testing purposes or own analysis of alternative reports IORP's may choose alternative file names.

**3. DC Stress Test Process & Demo**

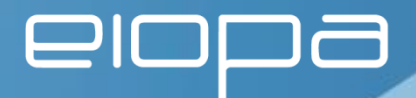

Finally each participating IORP has to submit the following files to their respective NSA's

From the qualitative/quantitative questionnaires:

- 1. EIOPA-17-284-IORP\_ST17\_DC\_Template-(20170518) (Excel template) **[spreadsheet]**
- 2. EIOPA-17-287-IORP\_ST17\_DC\_Word\_Template-(20170518) (Word template) **[word template]**

From the DC Calculation Tool:

3. EIOPA DC ST2017 Report Template CC-XXXXXX.xlsb Note: This is not the Input Template but the Report Template after running the tool.

**3. DC Stress Test Process & Demo**

# EIOPA DC ST2017 Input Template.xlsb

Worksheets:

- 1. Instructions
- 2. Participating IORP
- 3.1. Product specifications
- 3.2. Asset menu
- 4.1. Member 35yr TR
- 4.2. Member 20yr TR
- 4.3. Member 5yr TR
- 5. Questionnaire
- 6. Complete exercise

**3. DC Stress Test Process & Demo**

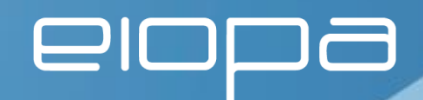

# Worksheet: 1. Instructions

- General information
- Legenda used
- Workflow

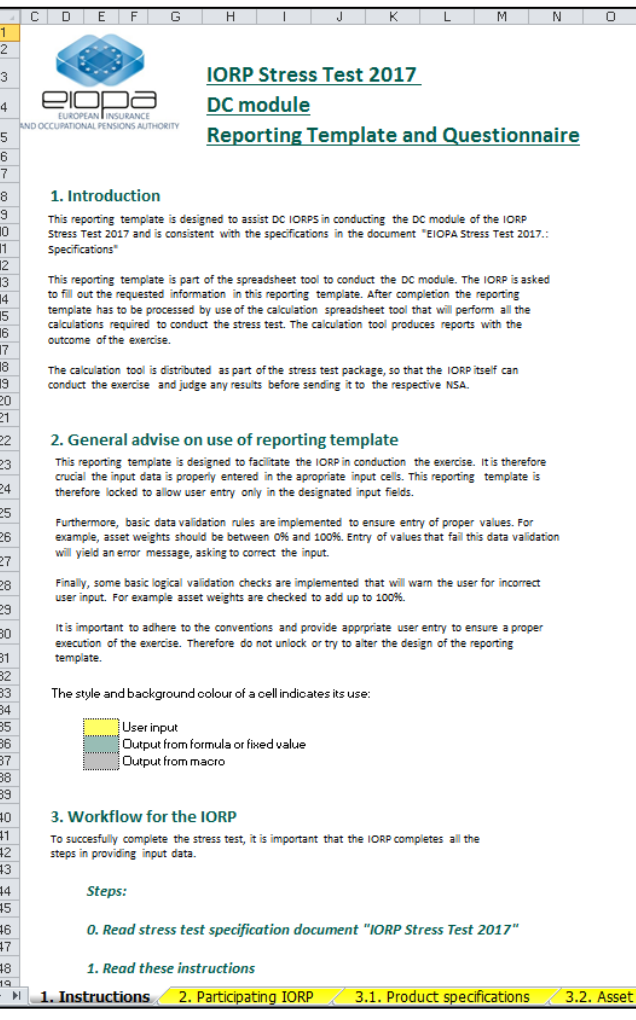

**3. DC Stress Test Process & Demo**

#### **Worksheets**

2. Participating IORP

## Required inputs:

- Country of authorisation
- Participant ID (Unique 6-digit code set and provided by respective NSA)

Note: Please fill in as much information as possible.

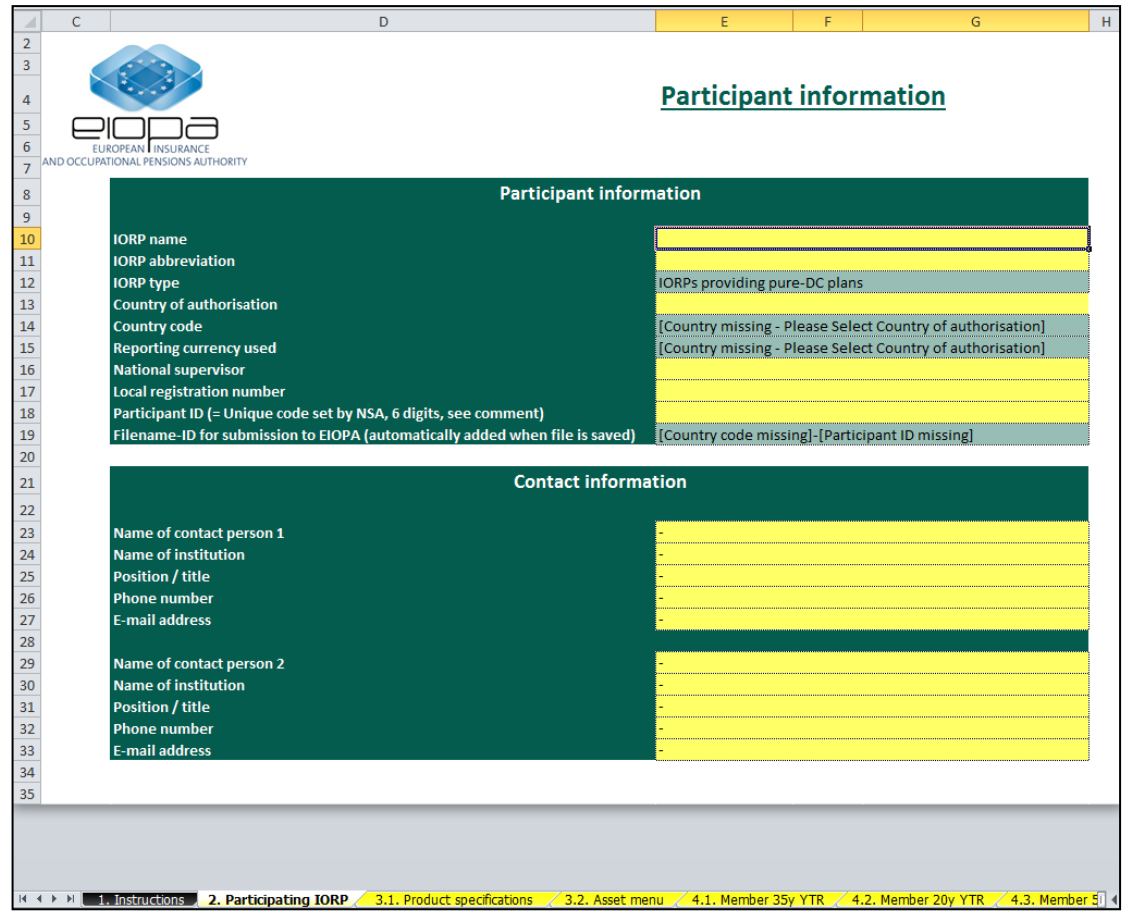

**3. DC Stress Test Process & Demo**

#### Worksheet

3.1. Product specifications

Specify applicable product specific administrative & investment cost

Note: each cell has its own info pop-up with additional explanation on the right side of the worksheet.

Specify applicable pay-out option at  $\int_{x}$ retirement:

- Lump sum
- Nominal annuity
- Inflation linked annuity
- Programmed draw down

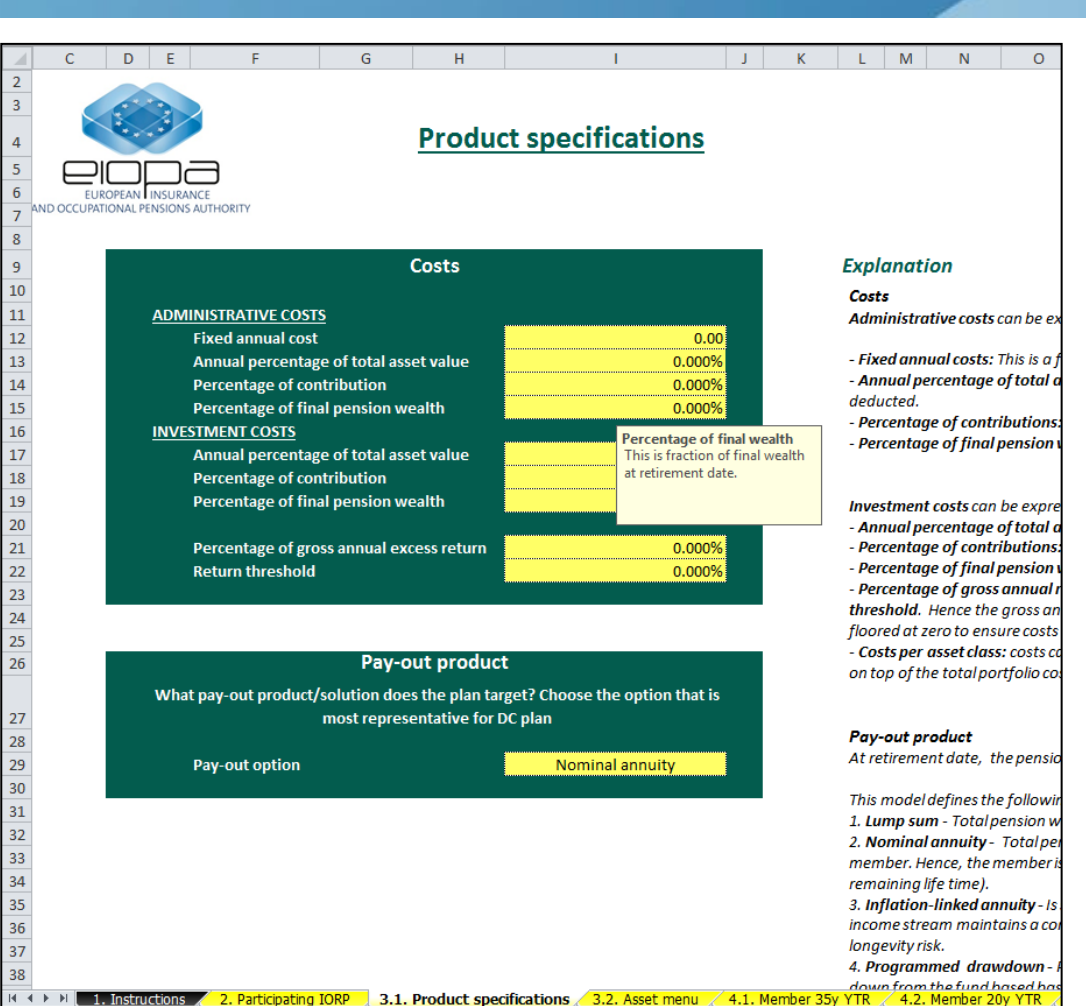

#### **3. DC Stress Test Process & Demo**

Worksheet

3.2. Asset menu

- Choose from 20 different assets classes (drop-down-list) to construct the investment mix for the DC plan (up to a maximum of 20 assets might be chosen)
- Use the Control panel to navigate through the Asset Menu at the bottom of the worksheet.
- Use  $Add +$  Save to define a new asset class
- Use Delete to delete the selected asset from the asset menu

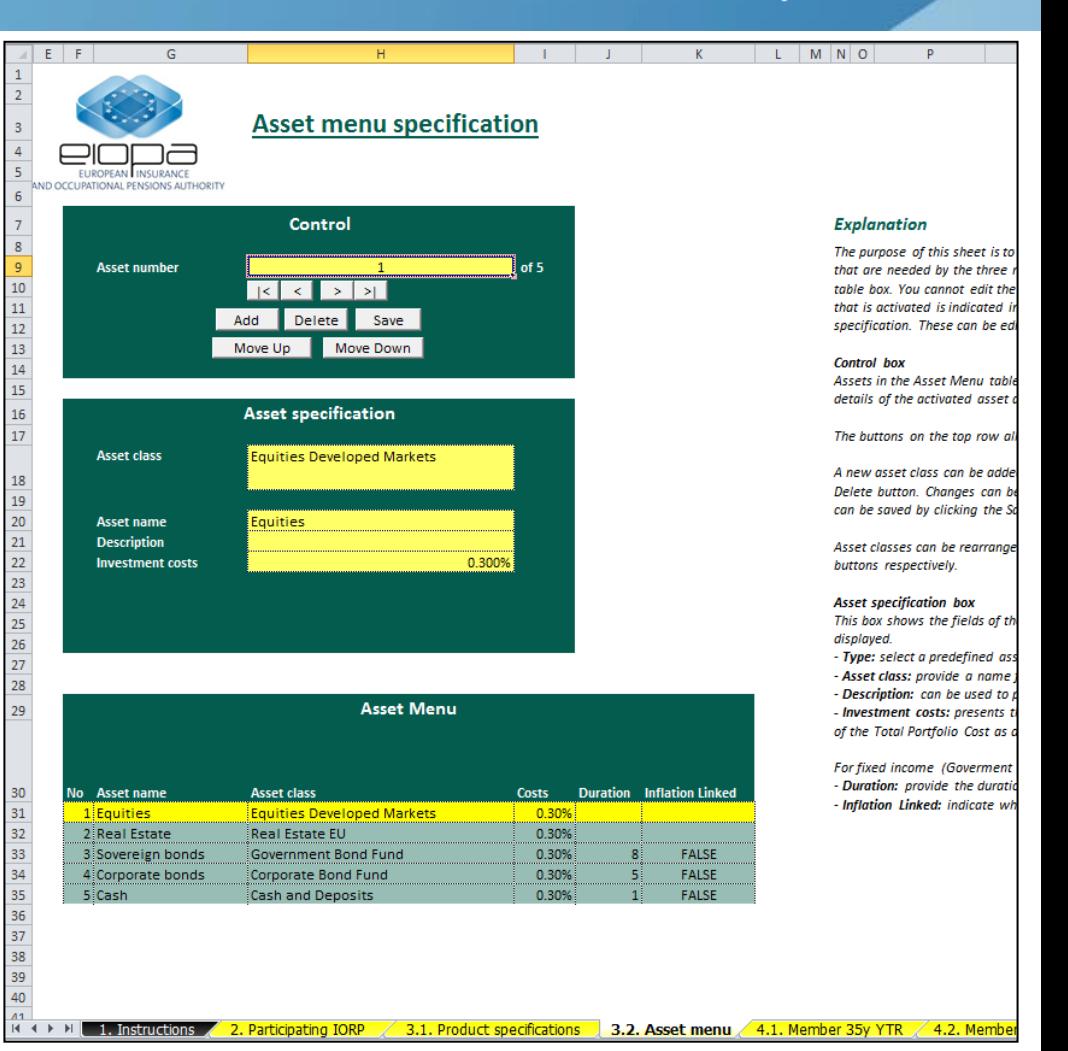

#### **3. DC Stress Test Process & Demo**

Worksheet

4.3. Member 5yr TR – PART 1

#### Specify:

- Retirement age
- Product name
- Profile name (optional)
- Current salary
- Current pension wealth, i.e. accumulated value of assets at start of the projection (age 60)
- Pensionable income

= Min(Max(Floor,Salary),Cap)

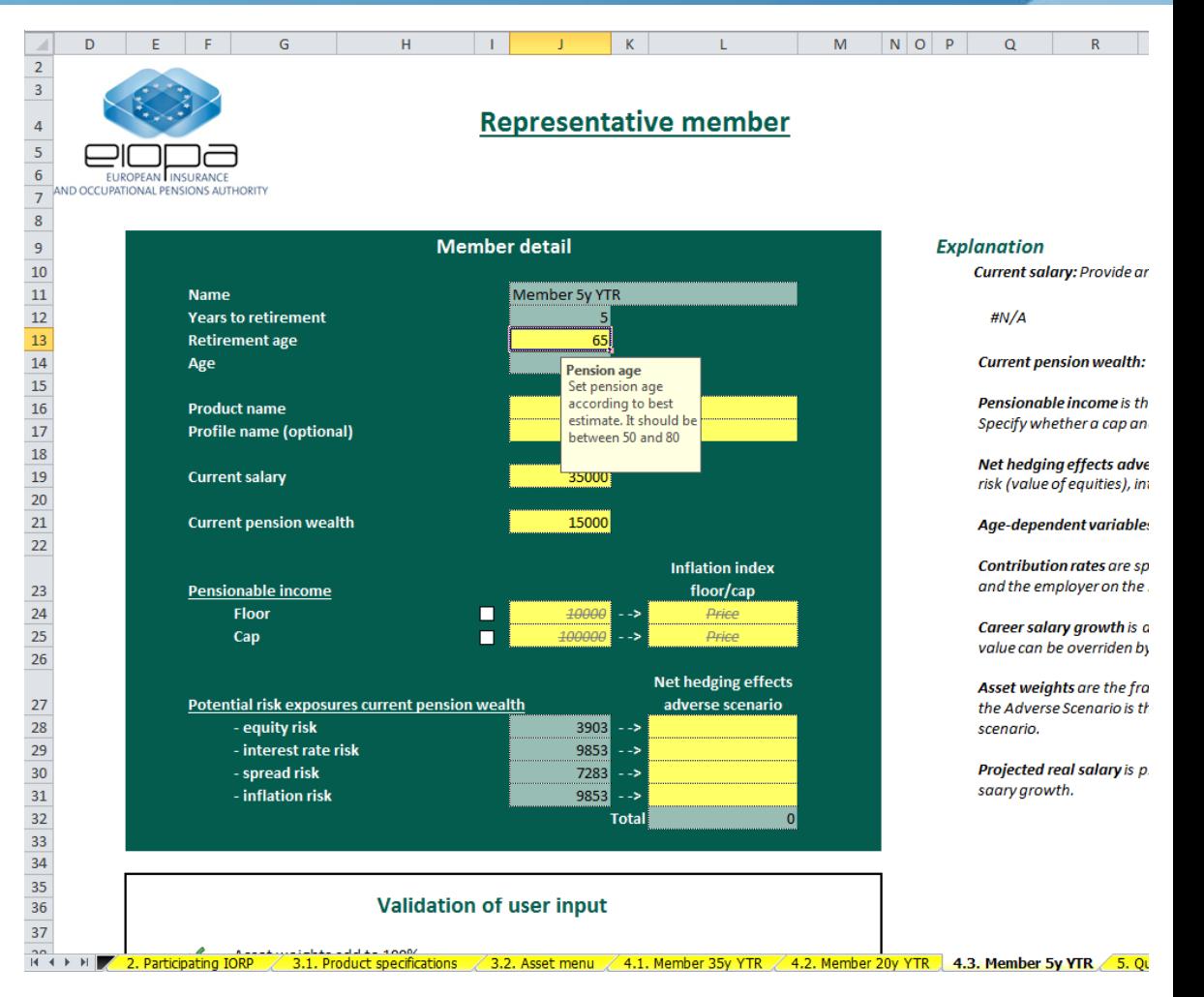

#### **3. DC Stress Test Process & Demo**

# $\blacksquare$

Age-dependent variables: Contribution rates, Career weight arowth and the Asse

Contribution rates are specified per year to retirement in tabe below. Contributio

Career salary growth is defined as the additional annual growth in salary on top

Asset weights are the fractions of pension wealth allocated to the asset classes. /

the Adverse Scenario is the same as the asset mix for the Baseline Scenario. The d

Projected real salary is presented only as a reference. It shows the projected path

 $\mathsf{U}$ 

 $\mathsf Q$ 

scenario.

saary growth.

 $\,$  R  $\,$ 

and the employer on the members behalf.

value can be overriden by specifying a custom value.

#### Worksheet: 4.3. Member 5yr TR – PART 2

 $\begin{array}{r} 49 \\ 50 \\ \hline 51 \\ 52 \end{array}$ 53

Specify over projection horizon:

- Career salary growth
- Contribution rate
- Baseline asset mix

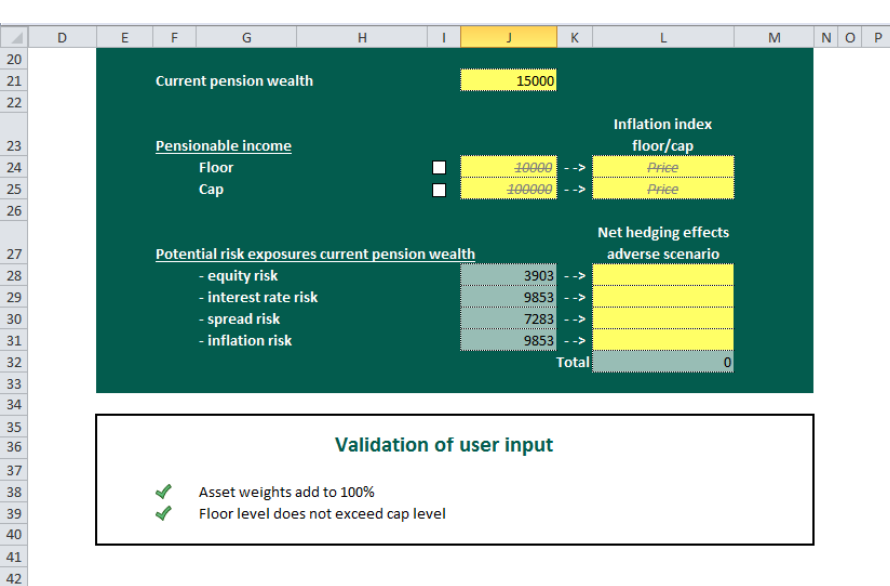

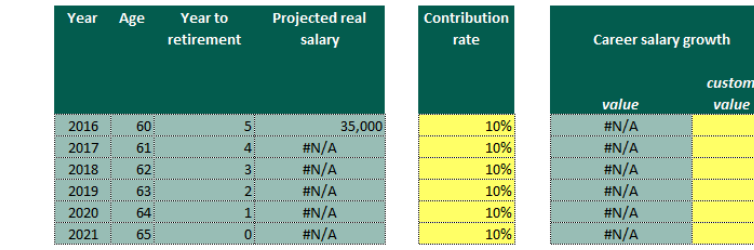

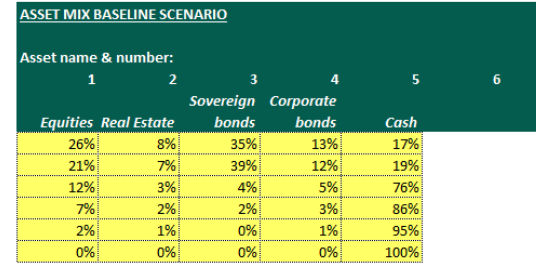

#### **3. DC Stress Test Process & Demo**

 $20\% \times 30\% \times 3,909 = 234$ 

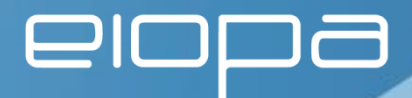

#### Worksheet: 4.3. Member 5yr TR – PART 3 – Net hedging effects adverse scenario

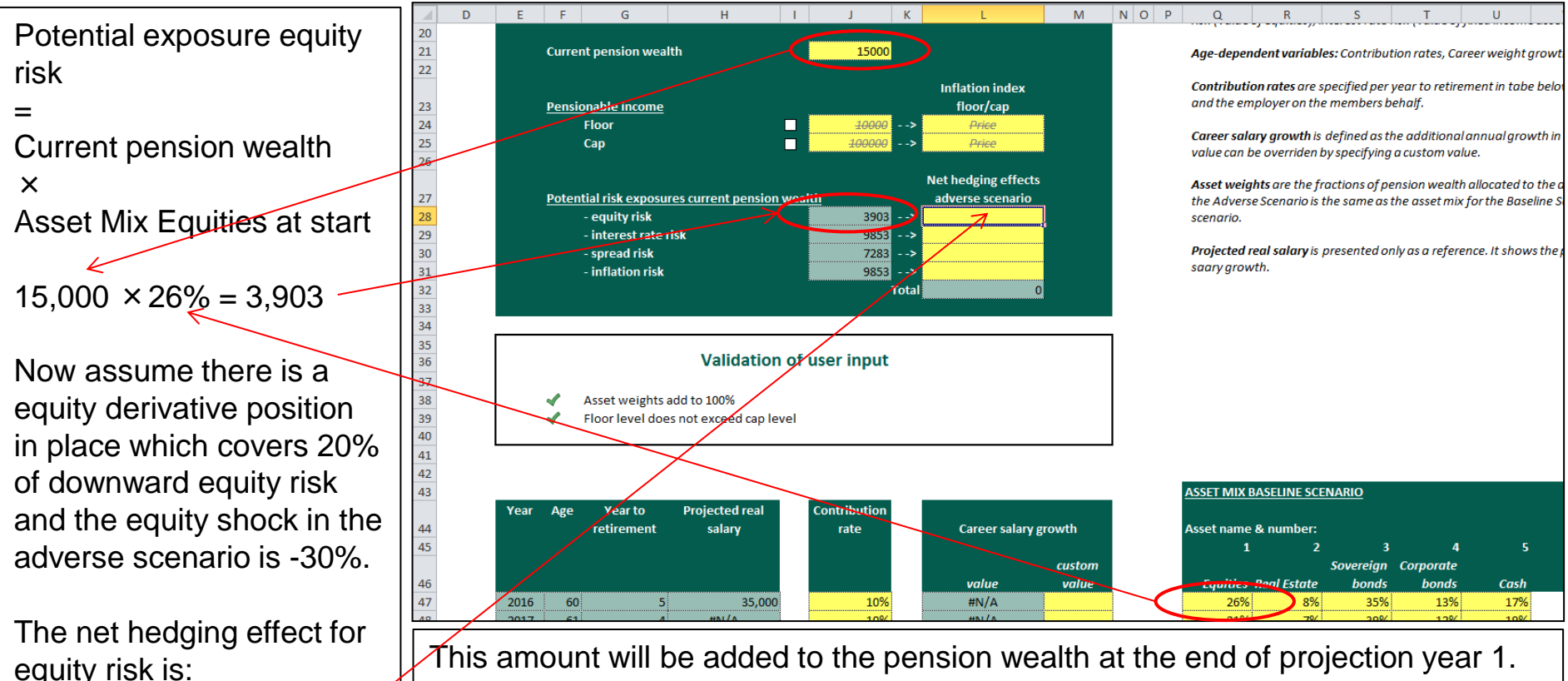

Any hedging effect and calculation/estimate thereof should be explained (Section 5 Questionnaire), i.e. what is the nature of the derivative position and how does its value changes as a result of the relevant shock in the adverse scenario.

#### **3. DC Stress Test Process & Demo**

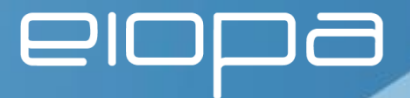

#### Worksheet: 4.3. Member 5yr TR – PART 4 – Direct second round effects on assets

When scrolling to the right one will find the possibility to enter a different asset mix for the adverse scenario.

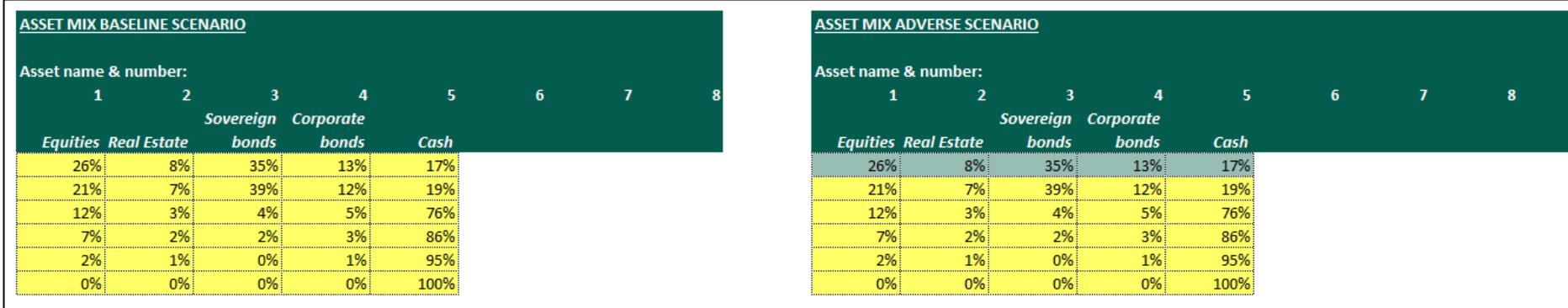

By definition the asset mix before shock are equal.

Only after shock a different asset mix may be applicable and be defined in here.

Any additional clarification on this should be entered into Section 6 of the Questionnaire.

#### **3. DC Stress Test Process & Demo**

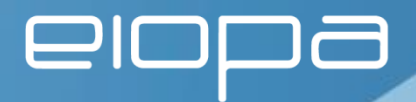

#### Worksheet: 5. – Questionnaire – Section 5 A – Derivative hedging

Lets assume the net equity hedge effect as shown in slide 22 was entered there.

A summary of all net hedge effects over all members is shown in Section 5 sub 12.

Based on the value of the entries the IORP has to enter additional information under sub13 about the derivative positions in place and the calculation/estimate of the net effects shown under sub 12.

#### Section 5 - Derivative hedging and dynamic asset allocation strategies

A. Derivative hedging instruments in input template for second round effects on retirement income of three representative plan members

Based on the individual member templates you provided the following net effects of the instantaneous impact of the adverse market scenario on the  $12<sub>12</sub>$ value of derivative instruments in the representative members' portfolio to hedge against equity, interest rate, credit spread and/or inflation risk.

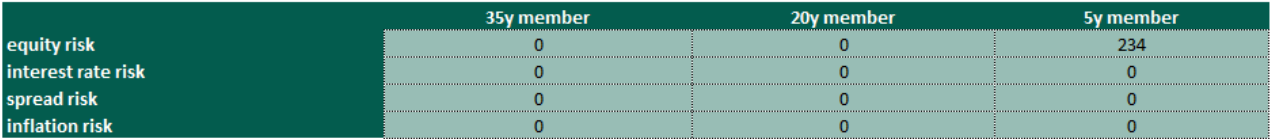

You indicated that you took into account the instantaneous effect on the value of derivative instruments to hedge against equity, interest rate, spread 13 and/or inflation risk. Please explain the aim of the derivative hedging strategy (e.g. to protect the value of the assets, certain level of retirement income or replacement rate) and specify the derivative instrument(s) used distinguishing, if applicable, between the three representative plan members. Please indicate also how you calculated the net effects as provided.

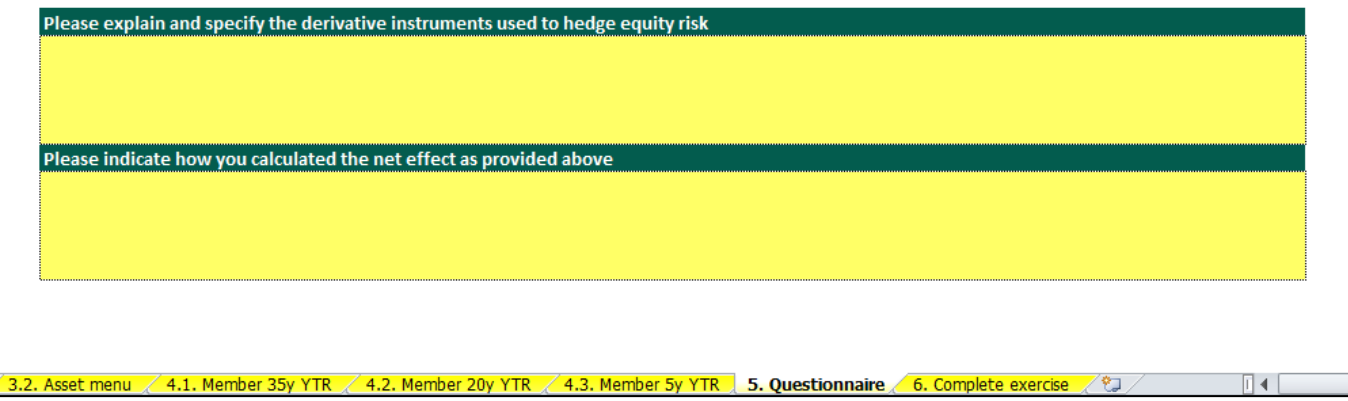

#### **3. DC Stress Test Process & Demo**

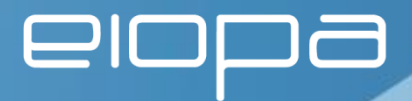

#### Worksheet: 5. - Questionnaire - Section 5 B - Dynamic asset allocation strategies

If use is made of different asset allocations in the adverse scenario this should be indicated under sub 14.

Based on the value of the entered checks each IORP has to enter additional information under sub 15 on how the asset mix adjustments are defined plus under sub 16 on the objective of the changes.

B. Dynamic asset allocation strategies in input template for second round effects on retirement income of three representative plan members

 $14$ Did you provide a separate asset allocation over the life-cycle of the representative plan members in the adverse market scenario, i.e. overriding the default asset mix relating to the baseline scenario (mark X if appropriate)

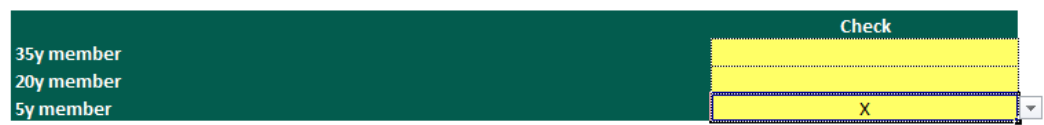

You responded in question 14 that you provided a separate asset allocation in the adverse market scenario. Please 15 indicate whether the adjustment is based on pre-defined rules (i.e. determined by change in financial market conditions), discretionary or a combination of both (mark X if appropriate)

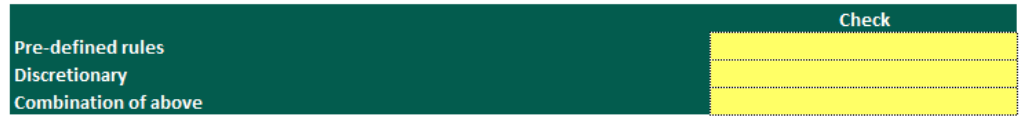

You responded in question 14 that you provided a separate asset allocation in the adverse market scenario. Please briefly explain the aim and nature 16 of the indicated adjustments distinguishing, if applicable, between the three representative plan members.

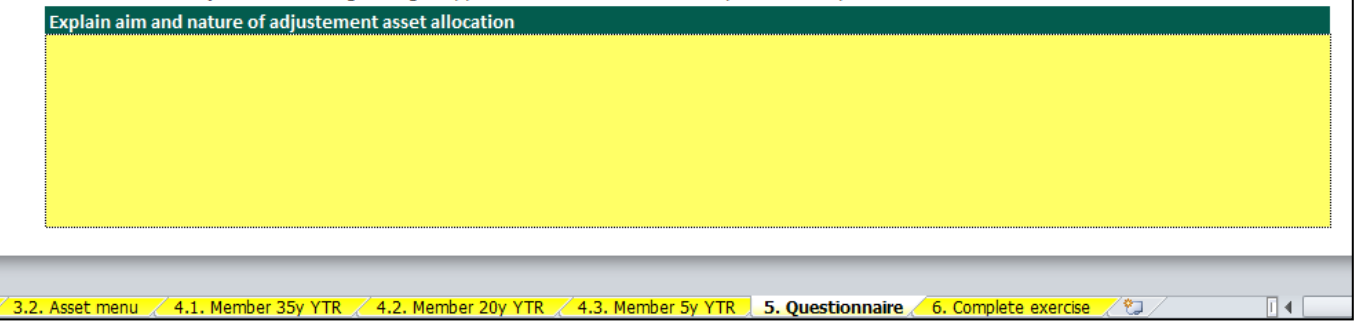

#### **3. DC Stress Test Process & Demo**

#### Worksheet: 6. Complete exercise

After entering all relevant inputs of the DC plan in place as well as all answers to the questionnaire the input template should be saved by pressing the "Save input template" button (see also slide 13 of this presentation)

Please make sure all validation marks are green!

In the example to the right:

- Either the Country of authorisation and/or the Unique 6-digit code have not been entered correctly on sheet 2. Participating IORP.
- Either the Baseline asset mix or the Adverse asset mix does not sum to 100% for at least one future projection year. Check the respective member worksheet to correct for this.

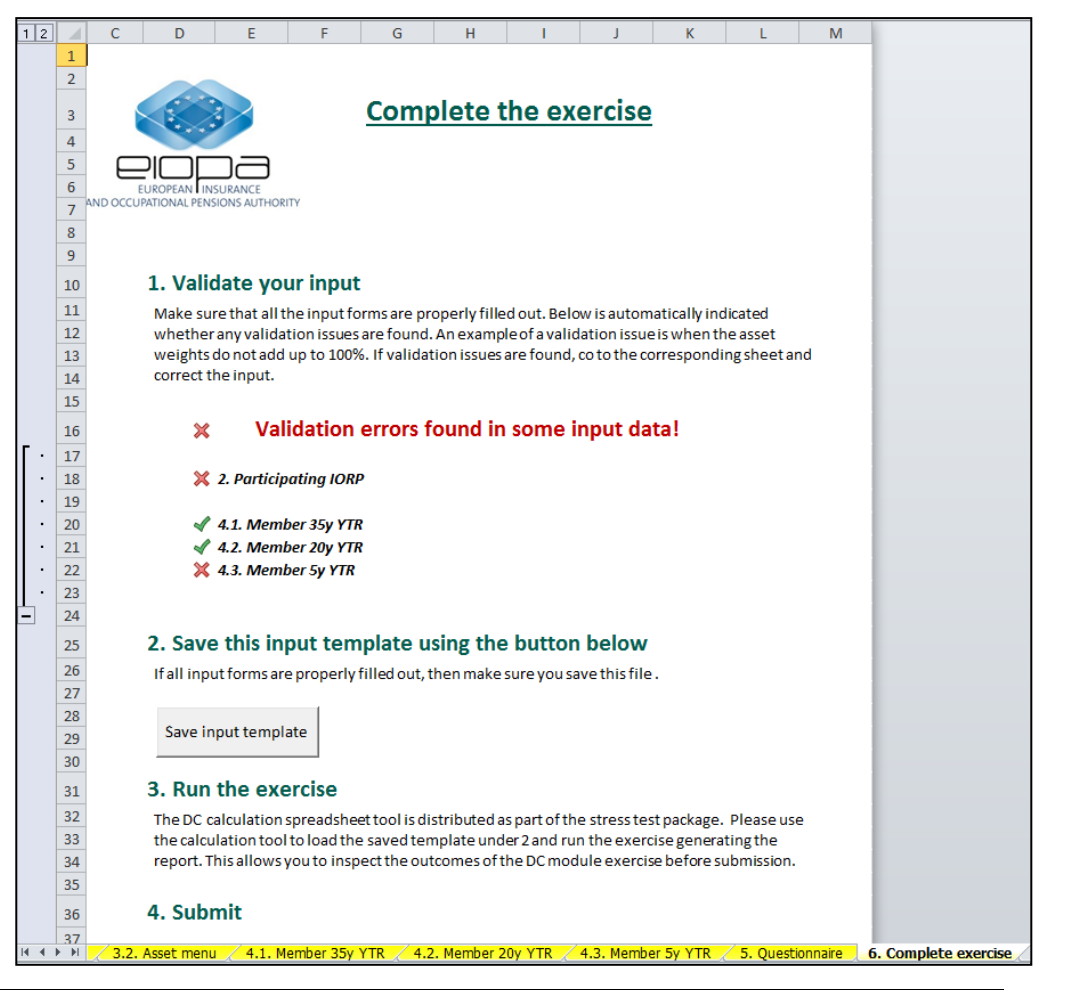

#### **3. DC Stress Test Process & Demo**

#### Running the Calculation Tool

After finishing and saving the input template it should be loaded into the DC Calculation Tool (see slide 11 of this presentation).

A report template will be generated which is equal to the input template + three additional worksheets with the results for each member.

From these results any second round effects on retirement income could be inferred.

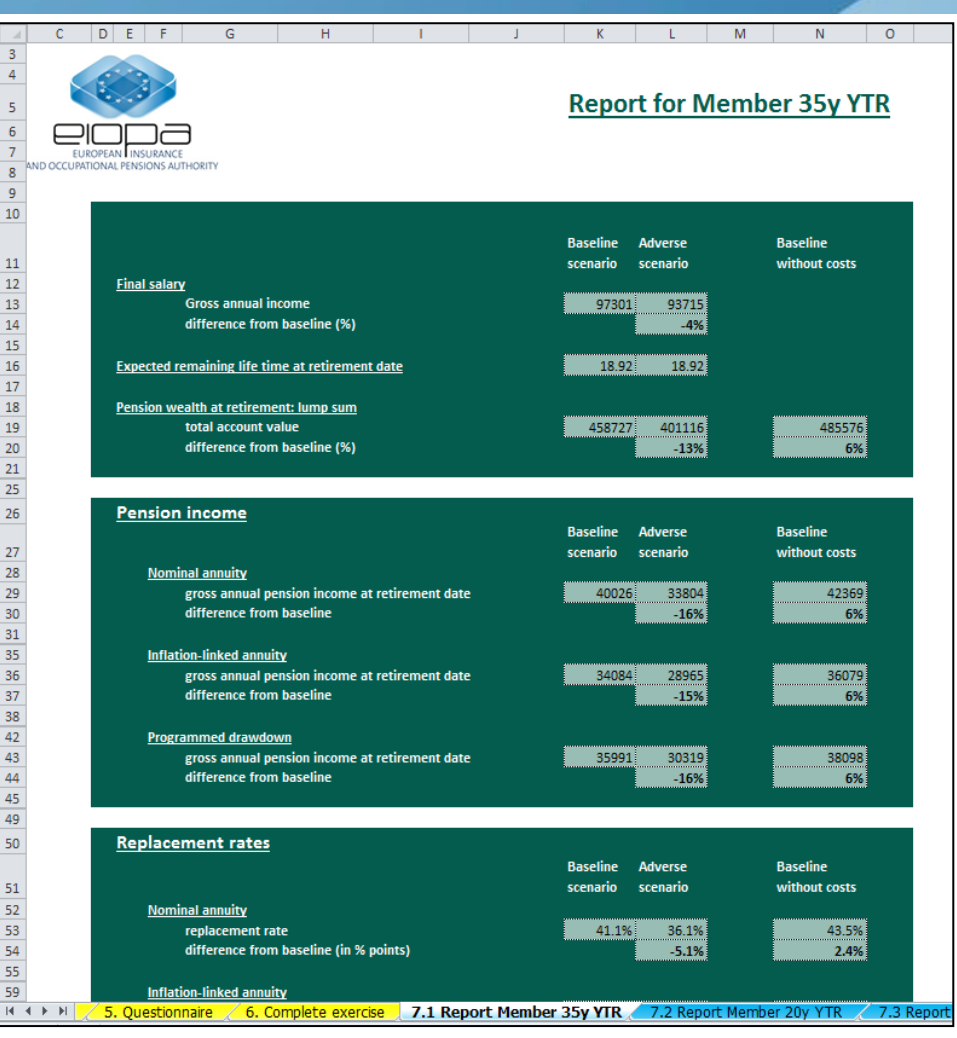

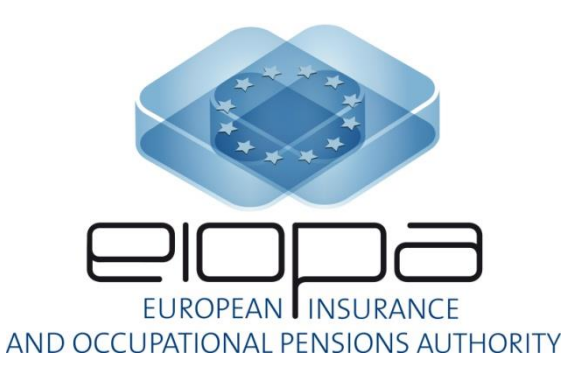

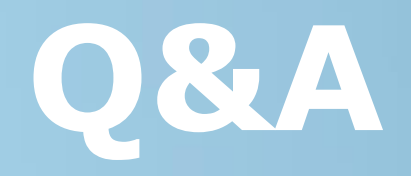

**[https://eiopa.europa.eu/Pages/Financial-stability-and-crisis](https://eiopa.europa.eu/Pages/Financial-stability-and-crisis-prevention/Occupational-Pensions-Stress-Test-2017)[prevention/Occupational-Pensions-Stress-Test-2017](https://eiopa.europa.eu/Pages/Financial-stability-and-crisis-prevention/Occupational-Pensions-Stress-Test-2017)**